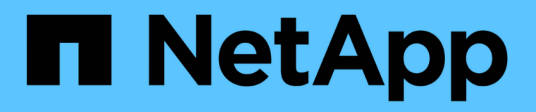

# **Gestion de la haute disponibilité**

OnCommand Workflow Automation 5.0

NetApp April 19, 2024

This PDF was generated from https://docs.netapp.com/fr-fr/workflow-automation-50/windows-install/taskconfigure-mscs-to-install-wfa.html on April 19, 2024. Always check docs.netapp.com for the latest.

# **Sommaire**

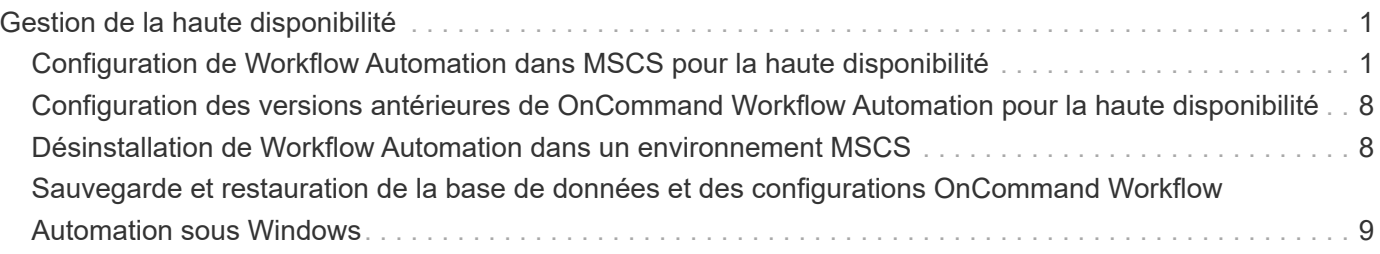

# <span id="page-2-0"></span>**Gestion de la haute disponibilité**

Vous pouvez configurer une configuration haute disponibilité afin d'assurer un support constant pour les opérations réseau. Si l'un des composants tombe en panne, le composant mis en miroir dans la configuration prend le relais et fournit des ressources réseau sans interruption. Vous pouvez également sauvegarder la base de données WFA et les configurations prises en charge, de façon à pouvoir restaurer les données en cas d'incident.

# <span id="page-2-1"></span>**Configuration de Workflow Automation dans MSCS pour la haute disponibilité**

Vous pouvez installer et configurer Workflow Automation (WFA) dans un environnement Microsoft Cluster Service (MSCS) pour configurer la haute disponibilité et assurer un basculement. Avant d'installer WFA, vous devez vérifier que tous les composants requis sont configurés correctement.

### **Description de la tâche**

Une configuration haute disponibilité assure une prise en charge constante des opérations applicatives. Si l'un des composants tombe en panne, le composant mis en miroir dans la configuration prend le relais et fournit des ressources réseau sans interruption.

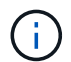

MSCS est la seule solution de mise en cluster prise en charge par WFA dans Windows.

### <span id="page-2-2"></span>**Configurer MSCS pour installer Workflow Automation**

Avant d'installer Workflow Automation (WFA) dans Microsoft Cluster Server (MSCS), vous devez configurer votre environnement MSCS.

### **Ce dont vous avez besoin**

- MSCS doit être installé à partir du gestionnaire de serveurs.
- Facultatif : SnapDrive pour Windows doit être installé.

Les versions minimum prises en charge sont Windows 2008 et 2012.

- La même version de WFA doit être installée sur le même chemin sur les deux nœuds du cluster.
- Les deux nœuds de cluster doivent être ajoutés au même domaine.

#### **Description de la tâche**

Vous devez effectuer cette tâche à l'aide de Cluster Manager dans l'interface MSCS.

### **Étapes**

- 1. Connectez-vous à Cluster Manager en tant qu'administrateur de domaine.
- 2. Vérifiez que les LUN sont accessibles aux deux nœuds à l'aide de l'une des options suivantes :
	- Gestion native des LUN.
	- En utilisant SnapDrive pour Windows :
- i. Installez et configurez SnapDrive pour Windows sur les deux nœuds.
- ii. Créez une LUN à l'aide de SnapDrive pour Windows et configurez-la pour les deux nœuds.
- 3. Dans Failover Cluster Manager, ajoutez le disque au cluster.

### <span id="page-3-0"></span>**Installez OnCommand Workflow Automation sous Windows**

Vous pouvez installer OnCommand Workflow Automation (WFA) pour créer et personnaliser des flux de travail de stockage en vue d'automatiser les tâches de stockage effectuées dans votre environnement.

#### **Ce dont vous avez besoin**

• Vous devez avoir passé en revue les conditions préalables à l'installation.

[Conditions préalables à l'installation de Workflow Automation](https://docs.netapp.com/fr-fr/workflow-automation-50/windows-install/reference-prerequisites-for-installing-workflow-automation.html)

- Si vous installez WFA sur un système sur lequel WFA a été précédemment installé, puis désinstallé, vous devez vérifier qu'il n'y a pas de services WFA sur ce système.
- Vous devez avoir téléchargé le programme d'installation de WFA à partir du site de support NetApp.
- Vous devez désactiver le Auto upgrade Fonctionnalité de Java.

#### **Description de la tâche**

- Si vous installez WFA sur une machine virtuelle (VM), le nom de la machine virtuelle ne doit pas inclure le caractère de soulignement (\_).
- ActiveState ActivePerl est installé avant d'installer WFA.

Cette installation n'affecte pas les autres instances d'ActivePerl que vous avez installées sur votre serveur WFA.

- Avant de réinstaller WFA 4.2 ou version ultérieure, vous devez supprimer le répertoire de données MySQL si vous avez désinstallé MySQL.
- Si vous installez MySQL par vous-même, WFA définit le secure-file-privilege et le sql-mode Propriétés en MySQL my.ini fichier à blanc.

#### **Étapes**

- 1. Connectez-vous à Windows à l'aide d'un compte avec des autorisations d'administration.
- 2. Ouvrez l'Explorateur Windows, puis naviguez jusqu'au répertoire où se trouve le fichier d'installation.
- 3. Installer WFA :
	- Installation interactive
		- i. Cliquez avec le bouton droit de la souris et exécutez le programme d'installation de WFA ( $_{\rm{exe}}$ ) fichier en tant qu'administrateur.
		- ii. Cliquez sur **Suivant**.
		- iii. Entrez les informations d'identification de l'utilisateur administrateur par défaut, puis cliquez sur **Suivant**.

Le mot de passe d'administration par défaut doit répondre aux critères suivants :

• Six caractères minimum

- Un caractère en majuscules
- Un caractère en minuscules
- Un chiffre
- Un caractère spécial **Remarque :** vous devez noter les informations d'identification de l'utilisateur admin.
- iv. Sélectionnez les ports pour la configuration WFA, puis cliquez sur **Next** (Suivant).
- v. Entrez un nom de site et le nom de votre entreprise, puis cliquez sur **Suivant**.

Le nom du site peut inclure l'emplacement de l'installation WFA, par exemple Pittsburgh, PA.

- vi. Si vous souhaitez modifier l'emplacement d'installation par défaut, sélectionnez l'emplacement où vous souhaitez installer WFA, puis cliquez sur **Suivant**.
- vii. Si vous ne souhaitez pas modifier l'emplacement par défaut de la base de données WFA, cliquez sur **Suivant**.
- viii. Cliquez sur **installer** pour poursuivre l'installation.
- ix. Cliquez sur **Finish** pour terminer l'installation.
- x. Vérifiez que WFA a été installé correctement en choisissant l'une des actions suivantes :
	- **E** Accédez à WFA via un navigateur Web.
	- Utilisez la console des services Windows pour vérifier que le service NetApp WFA Server et le service de base de données NetApp WFA sont exécutés.
- Installation silencieuse (à partir de l'invite de commande) :

WFA-version number-build number.exe /s /v"WFA ADMIN USERNAME=wfa username WFA ADMIN PASSWORD=password WFA ADMIN CONFIRM PASSWORD=confirm admin password / WFA\_MYSQL\_PASS=password CONFIRM\_WFA\_MYSQL\_PASS=confirm MySQL password WFA\_INSTALL\_SITE=site WFA\_INSTALL\_ORGANIZATION=organization\_name WFA HTTP PORT=port WFA HTTPS PORT=port INSTALLDIR=install directory DATABASEDIR=database directory /qr /l\*v C:\install.log"

#### **Exemple**

WFA-x64-v4.2.0.0.0-B2973881.exe /s /v"WFA ADMIN USERNAME=admin WFA\_ADMIN\_PASSWORD=Company\*234 WFA\_ADMIN\_CONFIRM\_PASSWORD=Company\*234 WFA MYSQL PASS=MySQL\*234 CONFIRM WFA MYSQL PASS=MySQL\*234 WFA INSTALL SITE=nb WFA INSTALL ORGANIZATION=netapp WFA HTTP PORT=9090 WFA\_HTTPS\_PORT=8443\_INSTALLDIR=\"C:\Program Files\NetApp\WFA\" DATABASEDIR=\"C:\Program Files\NetApp\WFA\Database\" /qr /l\*v C:\install.log"

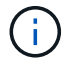

Le /qn Option non prise en charge par WFA.

Les paramètres de la commande sont les suivants :

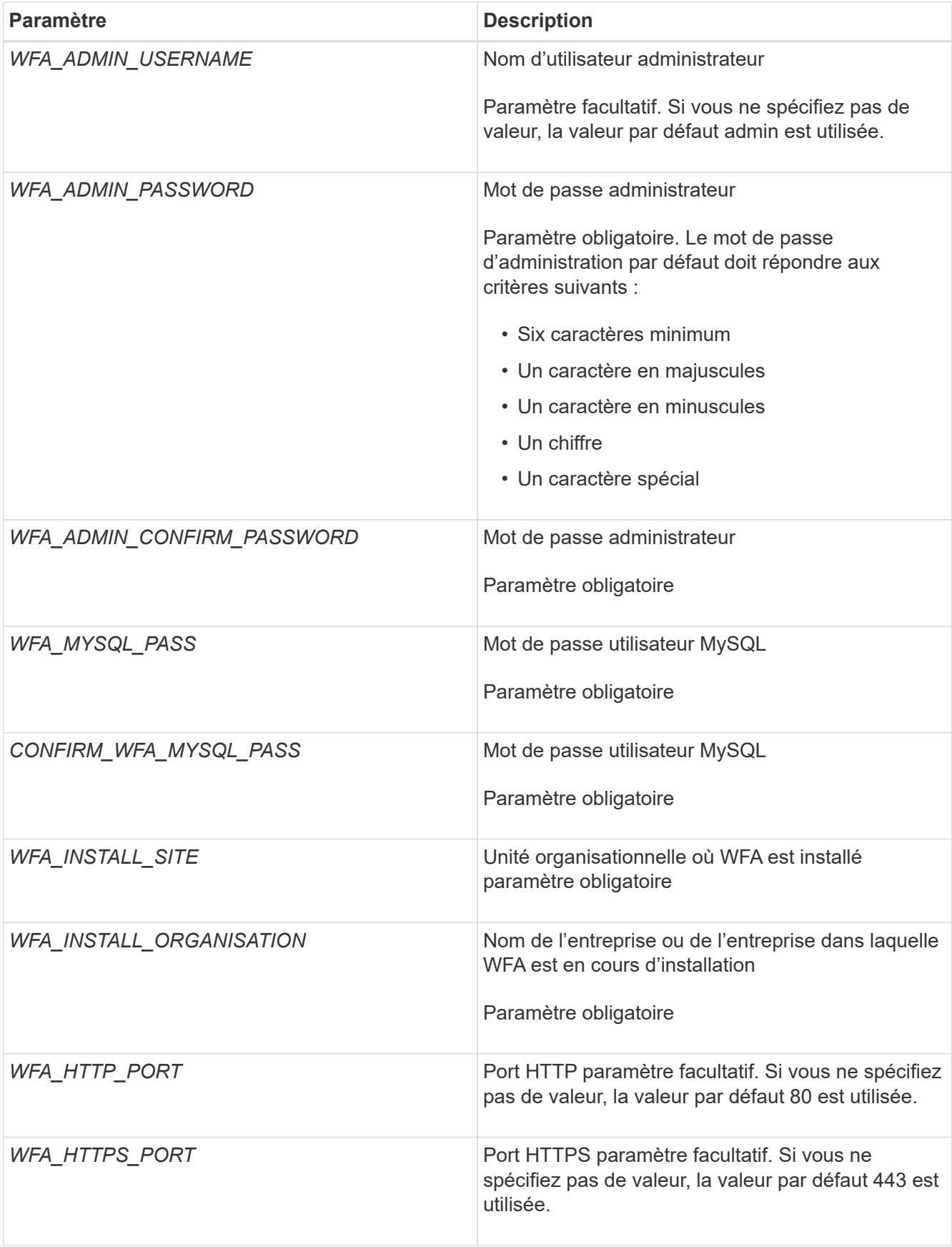

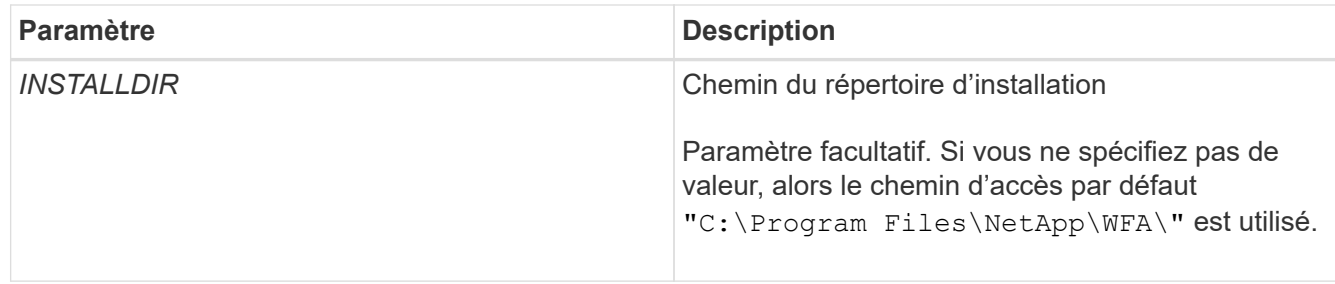

#### **Informations connexes**

#### ["Support NetApp"](http://mysupport.netapp.com)

## **Configurer Workflow Automation avec MSCS**

Après avoir installé Workflow Automation (WFA) dans Microsoft Cluster Server (MSCS), vous devez configurer WFA pour la haute disponibilité dans MSCS à l'aide des scripts de configuration.

#### **Ce dont vous avez besoin**

Vous devez avoir créé une sauvegarde de WFA.

#### **Étapes**

1. Connectez-vous au premier nœud du cluster MSCS et effectuez les opérations suivantes :

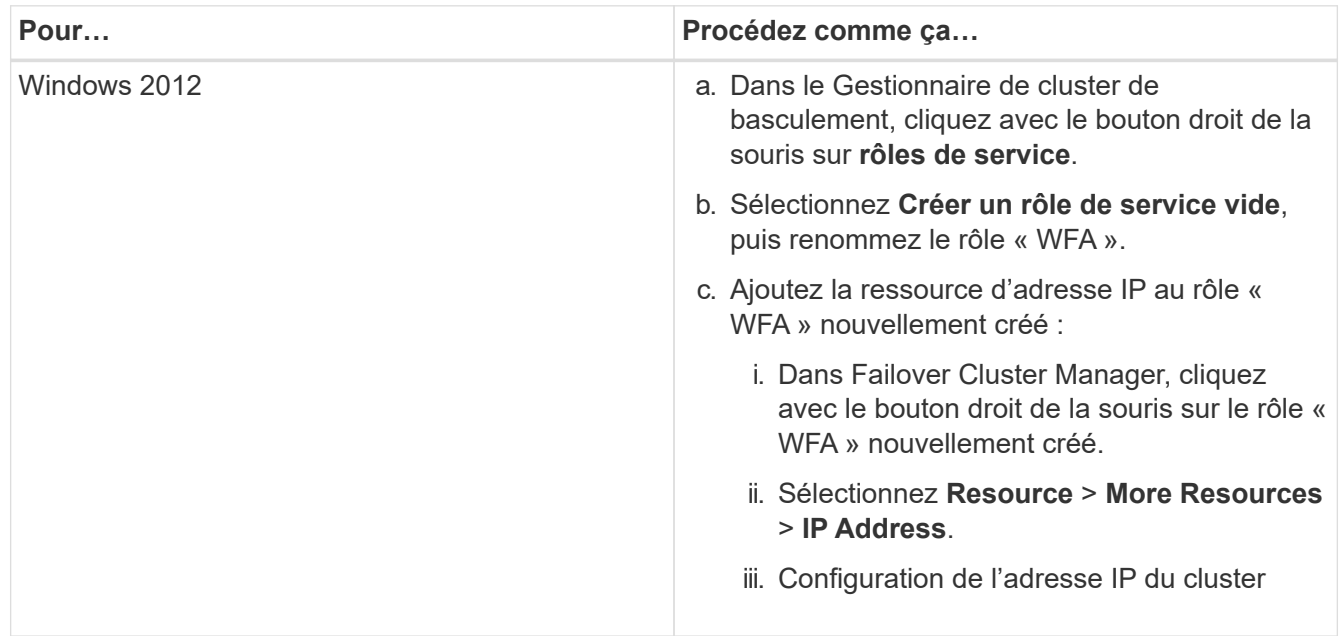

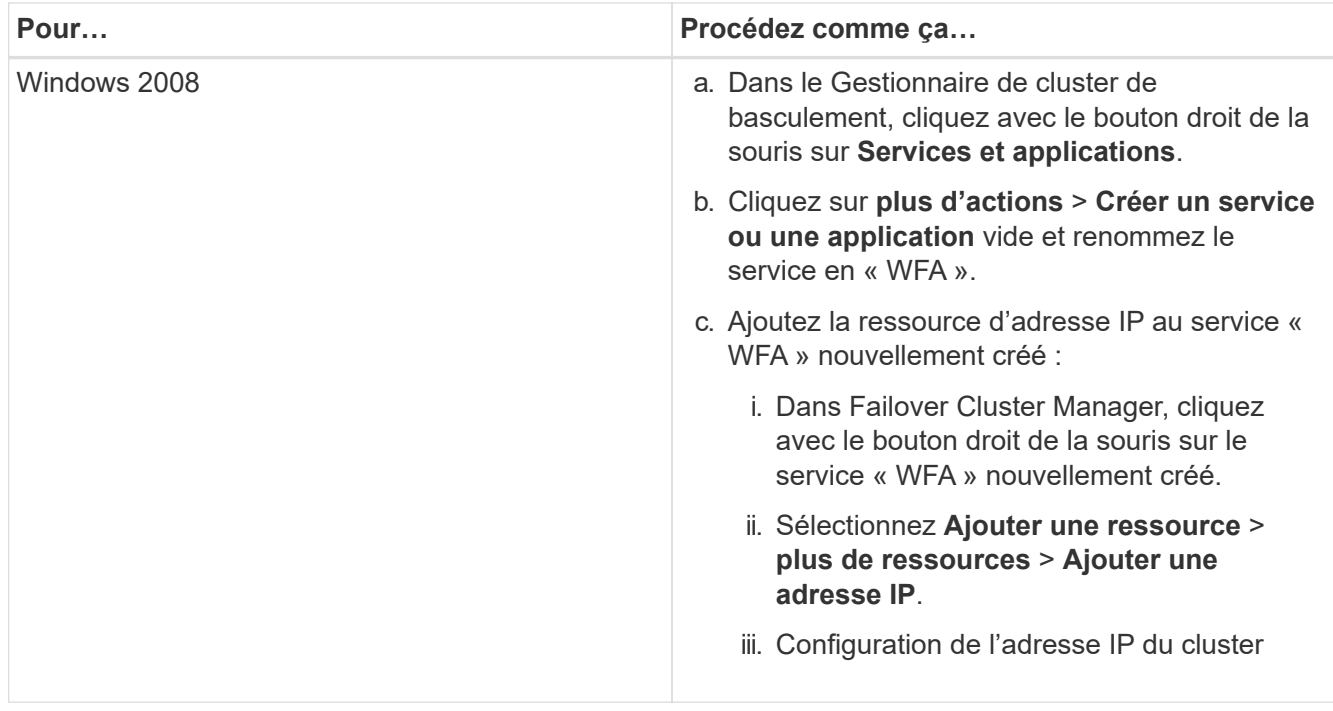

2. À l'invite de commande, exécutez le ha setup.pl Script pour déplacer les données WFA vers l'emplacement partagé et configurer WFA avec MSCS pour le basculement : perl ha setup.pl --first [-t type of cluster vcs] [-g cluster group name] [-i IP address resource name] [-n cluster name] [-k shared disk resource name] [-f shared\_drive\_path]

Le script est disponible à l'adresse WFA\_install\_location\WFA\bin\ha\.

#### **Exemple**

perl ha\_setup.pl --first -t mscs -g WFA -i "Cluster IP Address" -n wfa\_cluster -k "Cluster Disk 2" -f E:\

- 3. Vérifiez que les ressources MSCS sont créées.
- 4. Arrêter les services WFA depuis le Failover Cluster Manager :

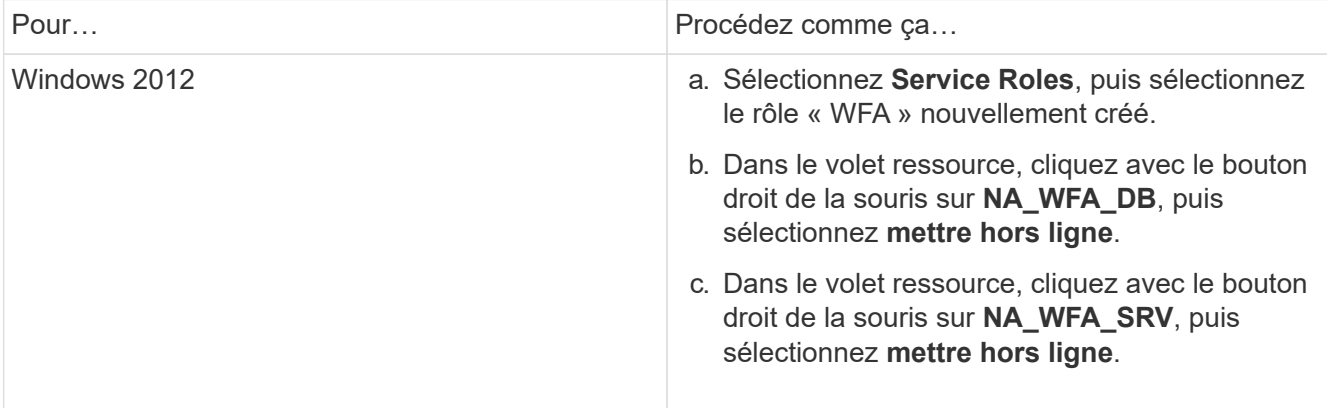

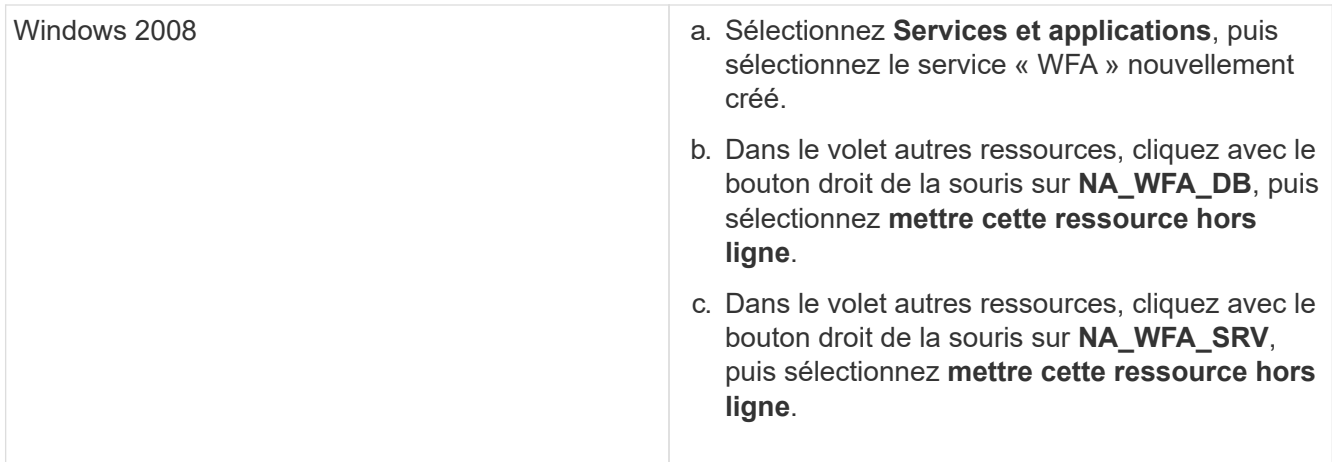

Le service de base de données WFA et le service de serveur WFA doivent être mis hors ligne. Les services WFA ne doivent pas être arrêtés des services Windows.

- 5. Déplacez manuellement les ressources WFA vers le nœud secondaire.
- 6. Vérifiez que le disque partagé est accessible depuis le second nœud.
- 7. À l'invite de commande, exécutez le ha setup.pl Script sur le nœud secondaire du cluster pour configurer WFA en vue de l'utilisation des données à partir de l'emplacement partagé : perl ha setup.pl --join [-t type of cluster mscs] [-f shared drive path]

Le ha\_setup.pl script disponible à l'adresse WFA\_install\_location\WFA\bin\ha\.

#### **Exemple**

```
perl ha setup.pl --join -t mscs -f E:\
```
8. Dans Failover Cluster Manager, mettre les ressources WFA en ligne :

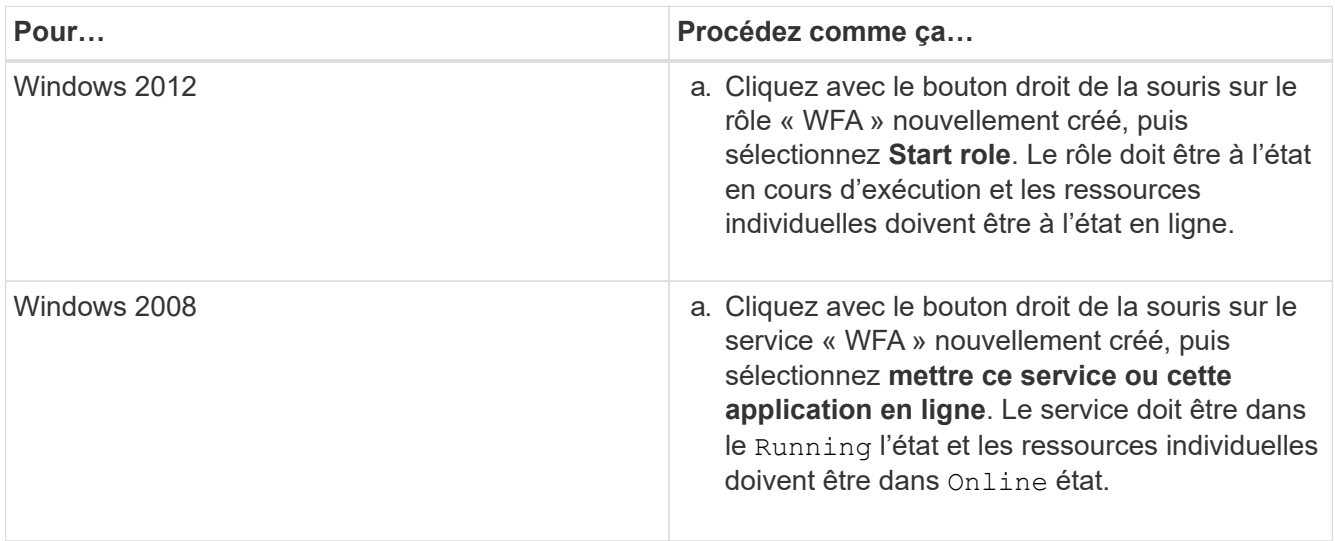

9. Passez manuellement au second nœud du cluster MSCS.

10. Vérifier que les services WFA fonctionnent correctement sur le second nœud du cluster.

# <span id="page-9-0"></span>**Configuration des versions antérieures de OnCommand Workflow Automation pour la haute disponibilité**

Pour assurer une haute disponibilité, vous pouvez configurer les versions OnCommand Workflow Automation (WFA) antérieures à la version 3.1.

#### **Étapes**

1. Mettre à niveau la version existante de WFA vers la dernière version disponible de WFA.

#### ["Mettre à niveau WFA"](https://docs.netapp.com/fr-fr/workflow-automation-50/windows-install/task-upgrade-oncommand-workflow-automation.html)

Cette version mise à niveau de WFA est le nœud principal du cluster.

2. Créez une sauvegarde de la base de données WFA.

["Sauvegarde de la base de données WFA"](https://docs.netapp.com/fr-fr/workflow-automation-50/windows-install/reference-backing-up-of-the-oncommand-workflow-automation-database.html)

Si l'un des paramètres a été modifié manuellement, vous devez créer une sauvegarde de la base de données WFA, désinstaller l'installation WFA existante, installer la dernière version disponible de WFA, restaurer la sauvegarde, puis procéder à la configuration MSCS (Microsoft Cluster Service).

3. Configurez MSCS pour installer WFA sur le nœud principal.

["Configurez MSCS pour installer WFA"](#page-2-2)

4. Installez la dernière version disponible de WFA sur le nœud secondaire.

#### ["Installer WFA"](#page-3-0)

5. Configuration de WFA dans MSCS

["Configuration de WFA dans MSCS"](#page-2-2)

Le serveur WFA est configuré pour la haute disponibilité.

# <span id="page-9-1"></span>**Désinstallation de Workflow Automation dans un environnement MSCS**

Vous pouvez désinstaller Workflow Automation (WFA) d'un cluster en supprimant tous les services WFA des nœuds de cluster.

#### **Description de la tâche**

Cette tâche s'applique à Windows Server 2012.

#### **Étapes**

- 1. Mettre les services hors ligne à l'aide de Failover Cluster Manager :
	- a. Cliquez avec le bouton droit de la souris sur le rôle.
	- b. Sélectionnez **Arrêter le rôle**.
- 2. Désinstallez WFA sur le premier nœud, puis désinstallez WFA sur le second nœud.

#### ["Désinstaller OnCommand Workflow Automation"](https://docs.netapp.com/fr-fr/workflow-automation-50/windows-install/task-uninstall-oncommand-workflow-automation.html)

- 3. Supprimez les ressources du cluster de Failover Cluster Manager :
	- a. Cliquez avec le bouton droit de la souris sur le rôle.
	- b. Sélectionnez **Supprimer**.
- 4. Supprimez manuellement les données à l'emplacement partagé.

# <span id="page-10-0"></span>**Sauvegarde et restauration de la base de données et des configurations OnCommand Workflow Automation sous Windows**

Vous pouvez sauvegarder et restaurer la base de données OnCommand Workflow Automation (WFA) et les configurations prises en charge, afin de pouvoir restaurer les données en cas d'incident. Les configurations prises en charge incluent l'accès aux données, le délai d'attente HTTP et les certificats SSL.

#### **Ce dont vous avez besoin**

Vous devez disposer de privilèges d'administrateur ou d'informations d'identification d'architecte.

#### **Description de la tâche**

Vous devez créer la sauvegarde dans un emplacement sécurisé, car la restauration de la sauvegarde permet d'accéder à tous les systèmes de stockage auxquels WFA accède.

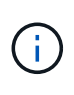

Vous pouvez utiliser uniquement les commandes de l'interface de ligne de commandes ou les API REST pour réaliser des opérations de sauvegarde et de restauration complètes pendant la reprise d'activité. Vous ne pouvez pas utiliser l'interface utilisateur Web pour créer une sauvegarde pendant la reprise sur incident dans un environnement haute disponibilité.

#### **Étapes**

1. Sauvegardez vos bases de données et configurations existantes.

["Sauvegarde de la base de données OnCommand Workflow Automation"](https://docs.netapp.com/fr-fr/workflow-automation-50/windows-install/reference-backing-up-of-the-oncommand-workflow-automation-database.html)

2. Restaurez une sauvegarde précédente de vos bases de données et configurations.

["Restauration de la base de données OnCommand Workflow Automation"](https://docs.netapp.com/fr-fr/workflow-automation-50/windows-install/concept-restoring-the-wfa-database.html)

#### **Informations sur le copyright**

Copyright © 2024 NetApp, Inc. Tous droits réservés. Imprimé aux États-Unis. Aucune partie de ce document protégé par copyright ne peut être reproduite sous quelque forme que ce soit ou selon quelque méthode que ce soit (graphique, électronique ou mécanique, notamment par photocopie, enregistrement ou stockage dans un système de récupération électronique) sans l'autorisation écrite préalable du détenteur du droit de copyright.

Les logiciels dérivés des éléments NetApp protégés par copyright sont soumis à la licence et à l'avis de nonresponsabilité suivants :

CE LOGICIEL EST FOURNI PAR NETAPP « EN L'ÉTAT » ET SANS GARANTIES EXPRESSES OU TACITES, Y COMPRIS LES GARANTIES TACITES DE QUALITÉ MARCHANDE ET D'ADÉQUATION À UN USAGE PARTICULIER, QUI SONT EXCLUES PAR LES PRÉSENTES. EN AUCUN CAS NETAPP NE SERA TENU POUR RESPONSABLE DE DOMMAGES DIRECTS, INDIRECTS, ACCESSOIRES, PARTICULIERS OU EXEMPLAIRES (Y COMPRIS L'ACHAT DE BIENS ET DE SERVICES DE SUBSTITUTION, LA PERTE DE JOUISSANCE, DE DONNÉES OU DE PROFITS, OU L'INTERRUPTION D'ACTIVITÉ), QUELLES QU'EN SOIENT LA CAUSE ET LA DOCTRINE DE RESPONSABILITÉ, QU'IL S'AGISSE DE RESPONSABILITÉ CONTRACTUELLE, STRICTE OU DÉLICTUELLE (Y COMPRIS LA NÉGLIGENCE OU AUTRE) DÉCOULANT DE L'UTILISATION DE CE LOGICIEL, MÊME SI LA SOCIÉTÉ A ÉTÉ INFORMÉE DE LA POSSIBILITÉ DE TELS DOMMAGES.

NetApp se réserve le droit de modifier les produits décrits dans le présent document à tout moment et sans préavis. NetApp décline toute responsabilité découlant de l'utilisation des produits décrits dans le présent document, sauf accord explicite écrit de NetApp. L'utilisation ou l'achat de ce produit ne concède pas de licence dans le cadre de droits de brevet, de droits de marque commerciale ou de tout autre droit de propriété intellectuelle de NetApp.

Le produit décrit dans ce manuel peut être protégé par un ou plusieurs brevets américains, étrangers ou par une demande en attente.

LÉGENDE DE RESTRICTION DES DROITS : L'utilisation, la duplication ou la divulgation par le gouvernement sont sujettes aux restrictions énoncées dans le sous-paragraphe (b)(3) de la clause Rights in Technical Data-Noncommercial Items du DFARS 252.227-7013 (février 2014) et du FAR 52.227-19 (décembre 2007).

Les données contenues dans les présentes se rapportent à un produit et/ou service commercial (tel que défini par la clause FAR 2.101). Il s'agit de données propriétaires de NetApp, Inc. Toutes les données techniques et tous les logiciels fournis par NetApp en vertu du présent Accord sont à caractère commercial et ont été exclusivement développés à l'aide de fonds privés. Le gouvernement des États-Unis dispose d'une licence limitée irrévocable, non exclusive, non cessible, non transférable et mondiale. Cette licence lui permet d'utiliser uniquement les données relatives au contrat du gouvernement des États-Unis d'après lequel les données lui ont été fournies ou celles qui sont nécessaires à son exécution. Sauf dispositions contraires énoncées dans les présentes, l'utilisation, la divulgation, la reproduction, la modification, l'exécution, l'affichage des données sont interdits sans avoir obtenu le consentement écrit préalable de NetApp, Inc. Les droits de licences du Département de la Défense du gouvernement des États-Unis se limitent aux droits identifiés par la clause 252.227-7015(b) du DFARS (février 2014).

#### **Informations sur les marques commerciales**

NETAPP, le logo NETAPP et les marques citées sur le site<http://www.netapp.com/TM>sont des marques déposées ou des marques commerciales de NetApp, Inc. Les autres noms de marques et de produits sont des marques commerciales de leurs propriétaires respectifs.